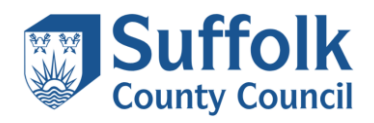

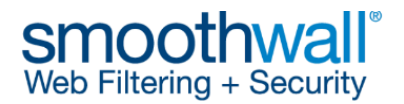

## **Guide to Smoothwall Filtering Customisation. Allowing specific website domains and URLs.**

The Smoothwall solution enables schools to control access to specific websites by adding websites to allowed or blocked Filter lists, to meet their individual filtering requirements.

The following changes can be made within your portal:

- Allow or deny specific website domains, URLs or search phrases (whilst keeping the complete category blocked or unblocked)
- Allow or deny categories and sub categories of websites

*NOTE: Should you experience display or functionality issues, try an alternative web browser such as Google Chrome.* 

- 1. Log into your account as shown during training, using the provided username and password via<https://smoothwall.gfl.suffolk.org.uk:442/cgi-bin/login.cgi>
- 2. Once you have successfully logged in, you will be presented with the main menu, which should look similar to the example below.

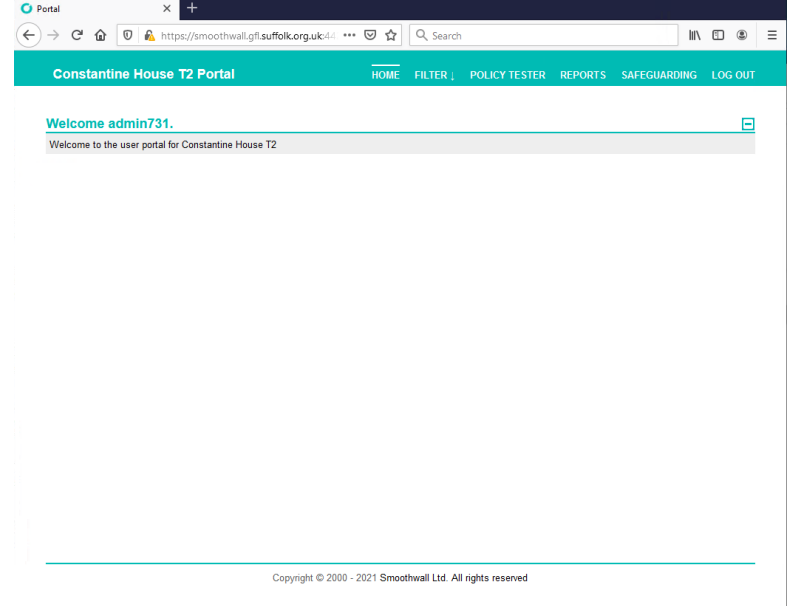

- 3. The **FILTER** menu has 3 headings
	- **FILTER > LIST** This section allows the administrator to allow or deny specific website domains, URLs or search phrases (whilst keeping the complete category blocked or unblocked). It is recommended that all required changes are applied in this section.

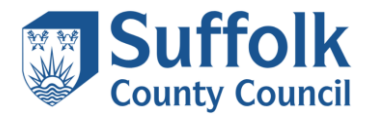

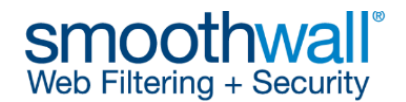

- **FILTER > LIST GROUPS** This section allows the administrator to allow or deny entire categories and sub categories of websites. It is not recommended that schools amend these settings, but if changes are made they should be done with care.
	- **FILTER > POLICIES** This lists the policies and their priority, for information only.

Choose **LIST**, as shown below.

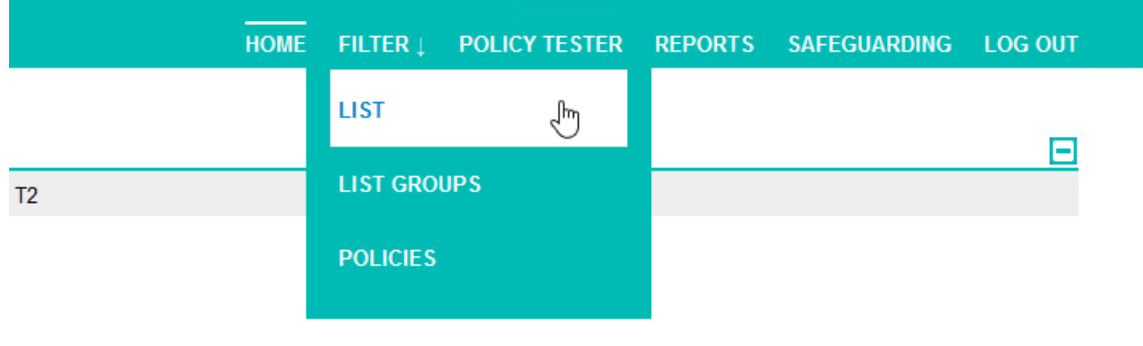

4. You will then be presented with the **Manage filter lists** screen, as shown below. (The screenshot below shows n/a as no websites have been configured)

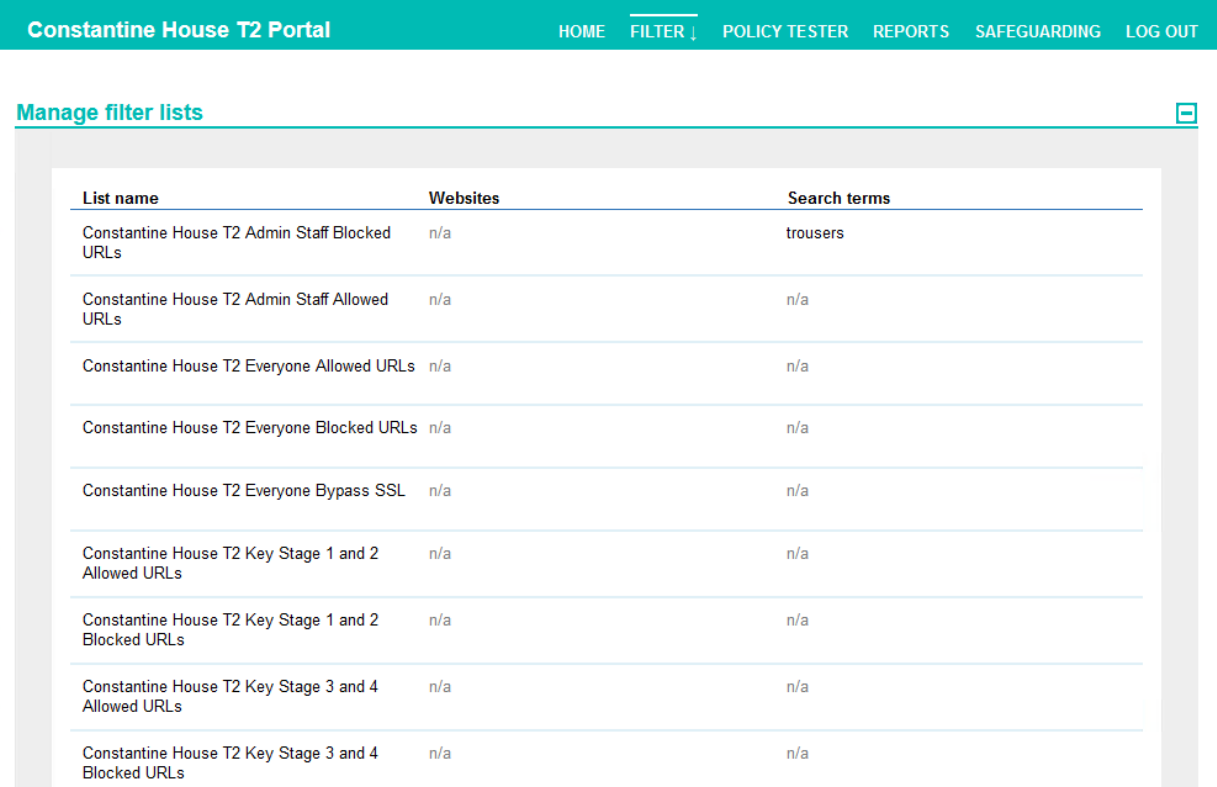

5. In the example below, you can see that [www.pinterest.co.uk](http://www.pinterest.co.uk/) is blocked as we have received a blocked notification when trying to access it. We can see the complete URL

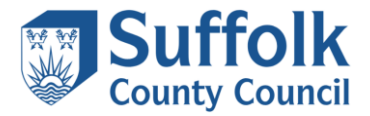

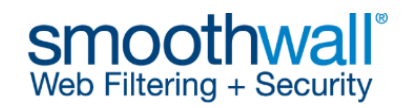

listed; please make note of it as it will be useful later.

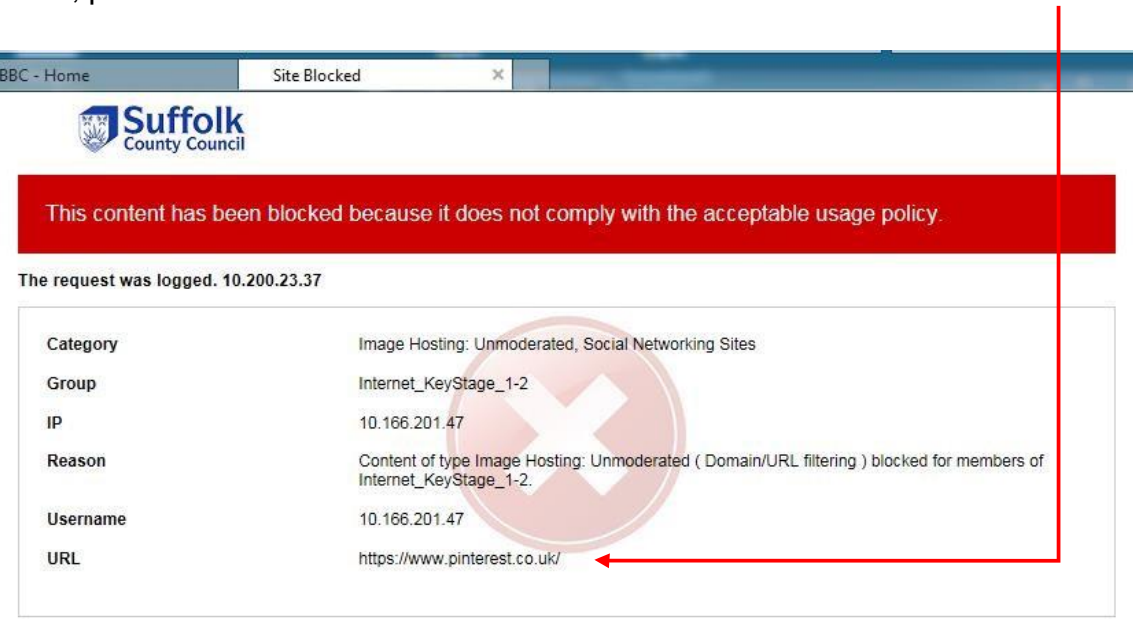

6. Decide which filter list name you wish to target to allow, i.e. which key stage group or staff group. For this example, we want to allow access for Key Stage 1 and 2. Enter the website [www.pinterest.co.uk](http://www.pinterest.co.uk/) into the box and click Save. It can take up to 5 minutes for the change to become active.

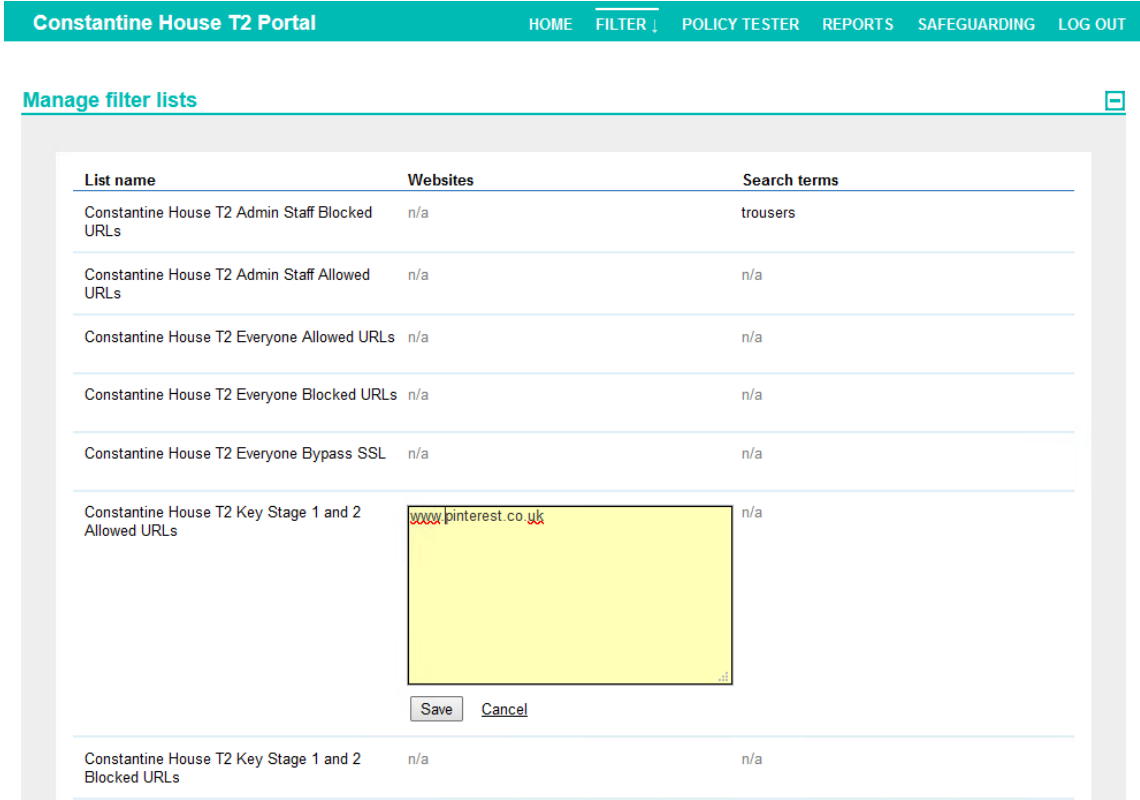

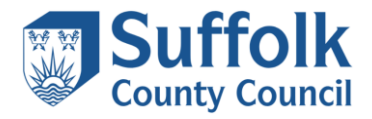

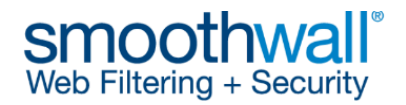

NOTE: It is advisable to consider adding all other associated domains related to the websites you want to allow, for example for pinterest.co.uk, we also added pinterest.com and pinimg.com to ensure accessibility, as per the example below.

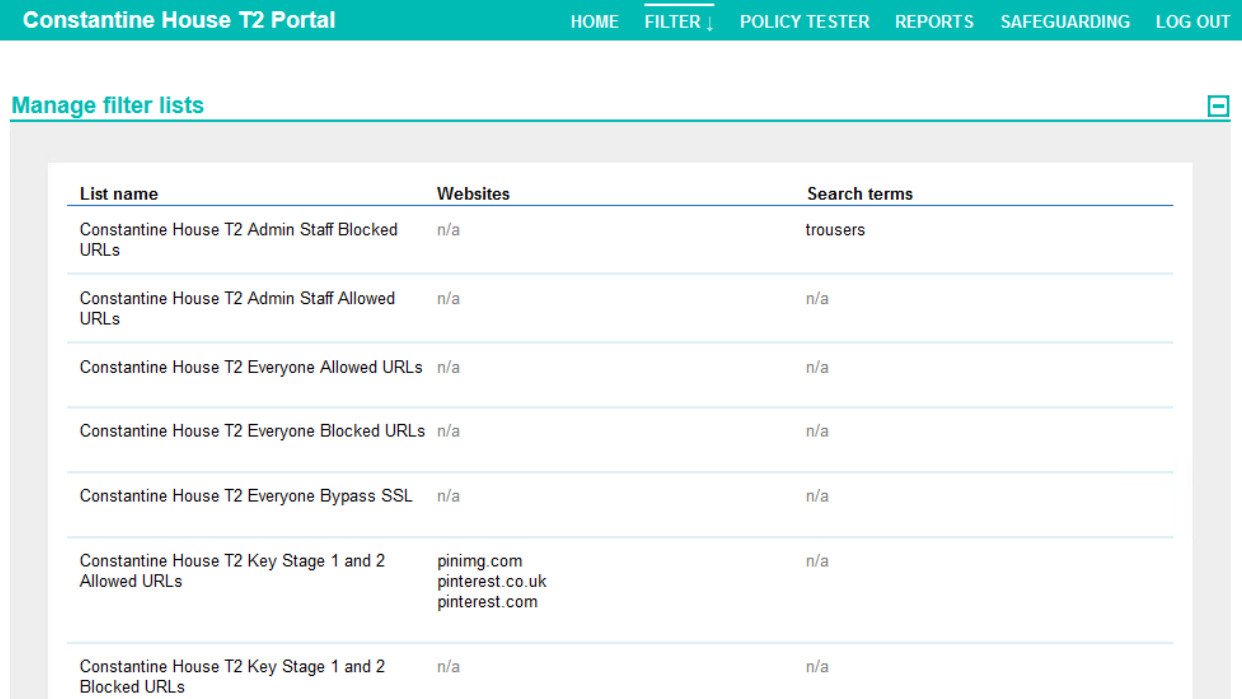